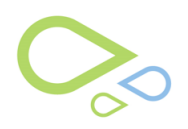

## **Medflow SPEX UPC CD Installation Guide**

## **Medflow**

## **SPEX UPC CD Installation Guide**

- 1. Insert your Spex UPC CD into your computer
- 2. Open Medflow
- 3. Go to file maintenance, then click on 'Frames Upc Update'

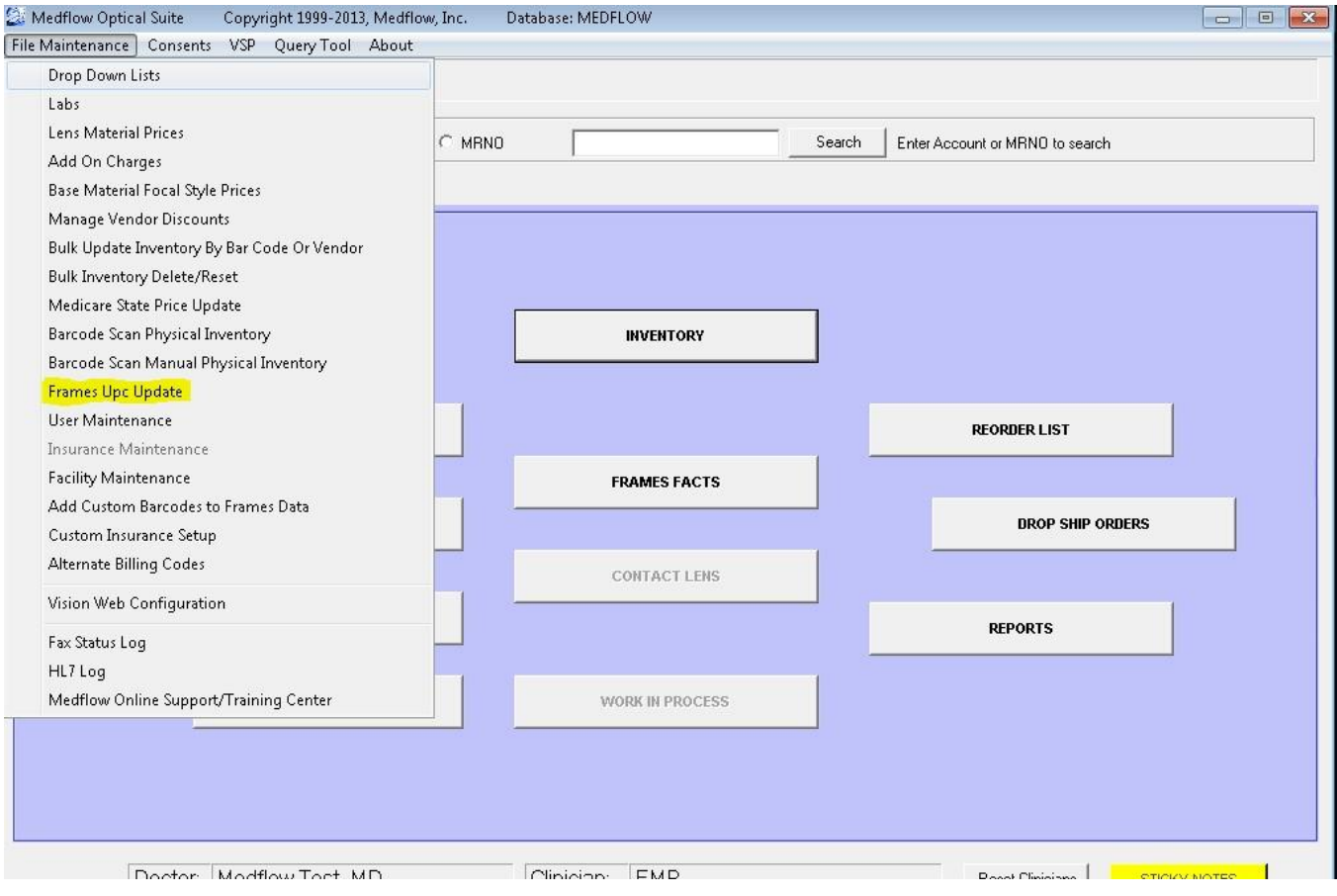

. Next click on the ellipse button to browse for the CD

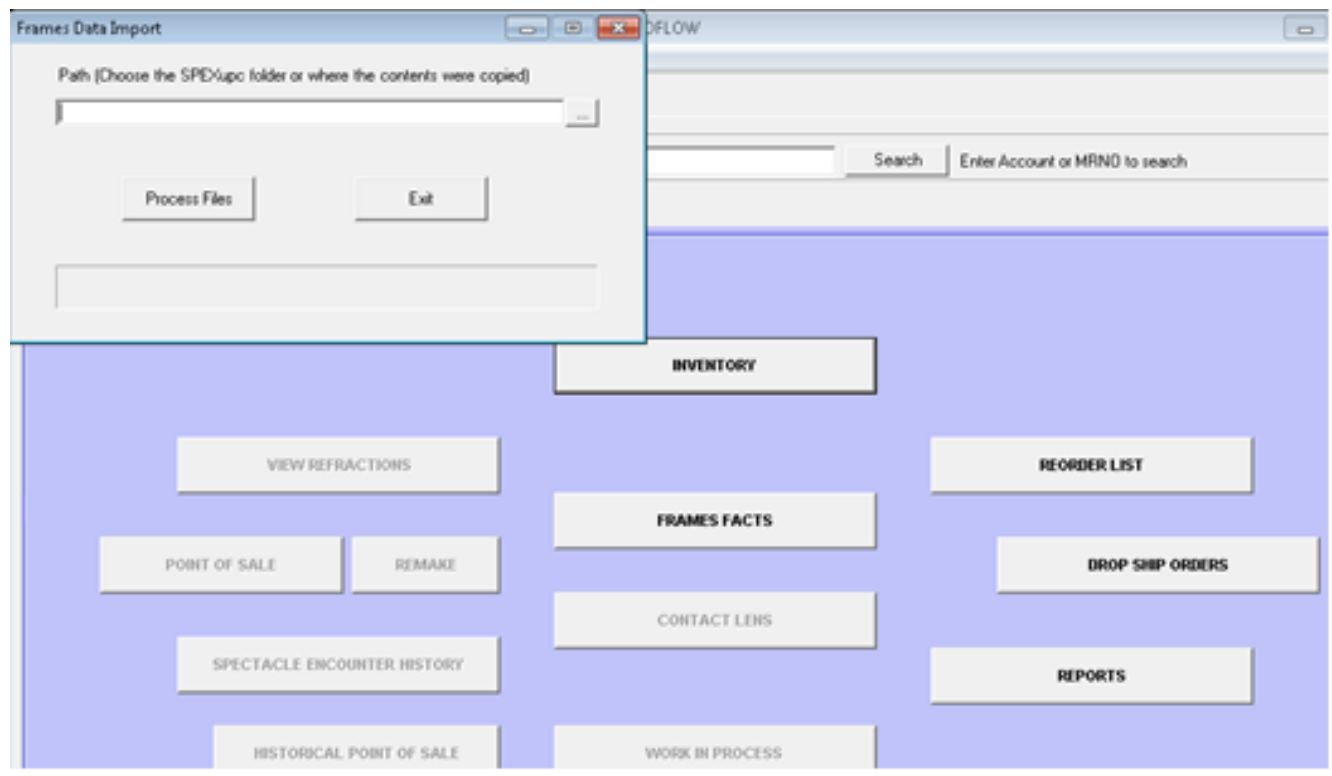

. Find the CD that you put in your computer on this list

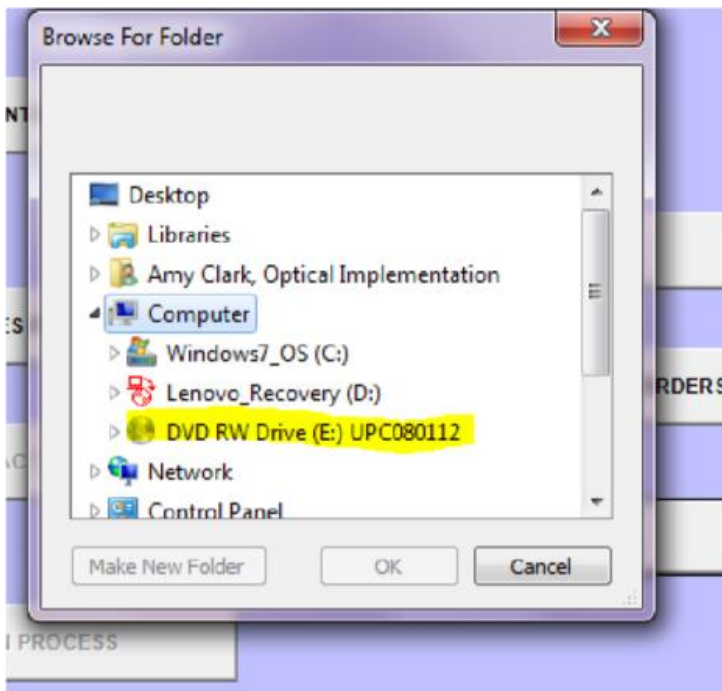

6. Click on the SpexUPC folder and then click 'ok'

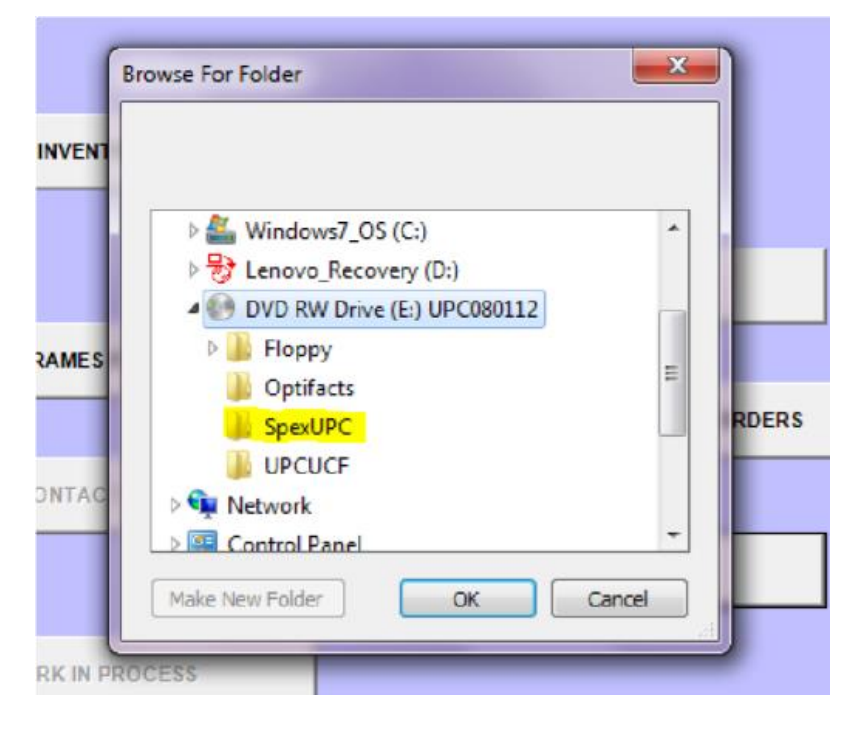

7. Click the click the'process files' button.

You should see a blue line start to fill up the space. It may take a while. Even when it doesn't look like it is doing anything, it is. Be patient.

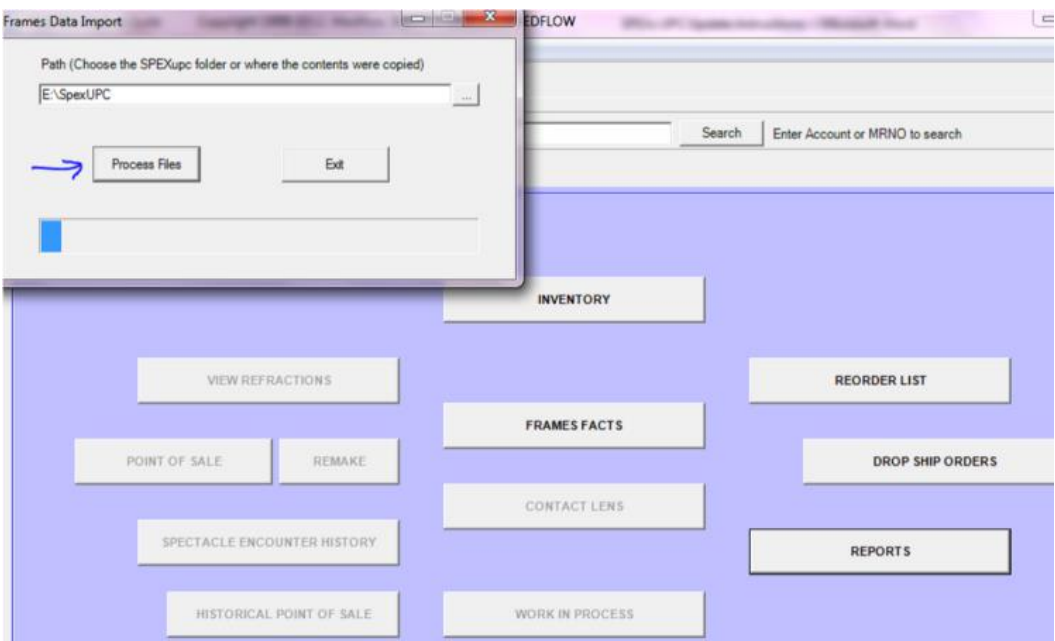

8. Once the update is complete, click the 'exit' button.

## **Congratulations! You have now successfully loaded SPEX UPC CD into Medflow.**

If you have any question[s please contac](http://www.medflow.com/)t technical support at techsupport@framesdata.com or by phone at 1-800-821-6069 ext.1.